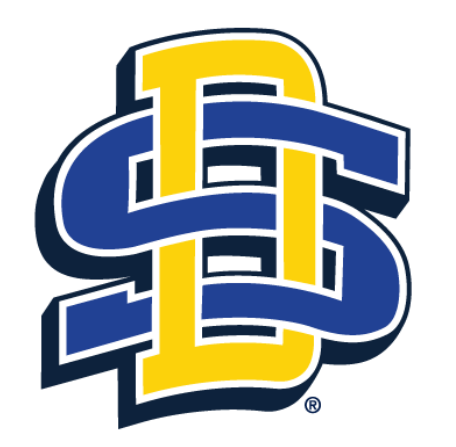

## **SOUTH DAKOTA STATE UNIVERSITY**

# Tutorial for Submitting an Application for review by the SDSU IRB in Cayuse

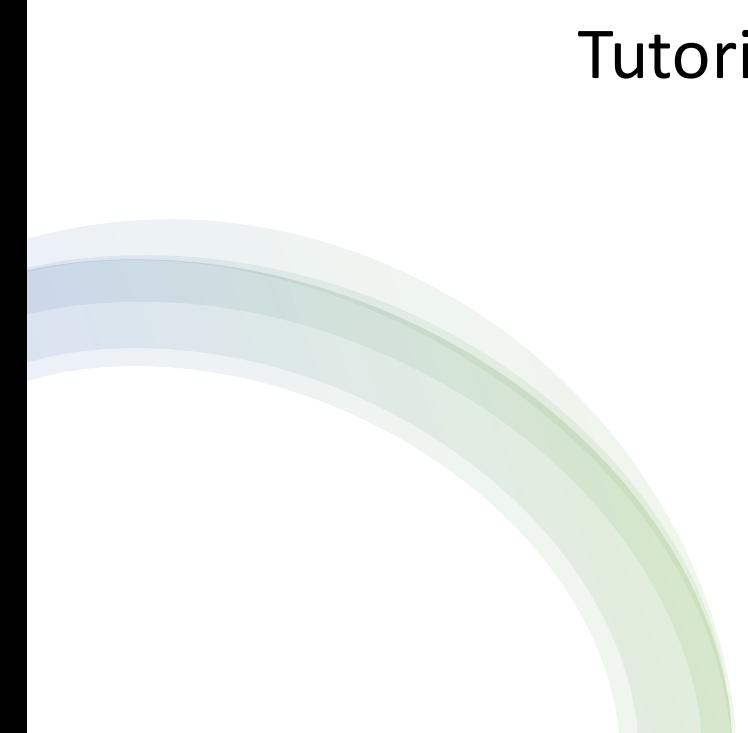

cayuse **VI**, Human Ethics Role: Researcher & Matthew Vukovich > Dashhoard Studies Meetings More Submissione **Tasks Renorting** + New Study  $\mathbb{Z}$ 2  $\overline{\textbf{r}}$ Awaiting Authorization 目 In-Draft  $\rightarrow$ Pre-Review → Under Review → Post Review → **My Tasks Submissions by Type My Studies** Example NHSR Study 11.29.23 Renewal IRB-FY2024-13  $\Omega$ IRB-FY2024-12 Test Expedited Review 11.29.23 Initial  $\overline{2}$ Modification  $\mathbf 0$ Incident  $\Omega$ Withdrawal  $\mathbf 0$ All Tasks Complete Closure  $\mathbf 0$ Legacy  $\Omega$ **View All Approved Studies** Studies Expiring in 30 days ▼ **Expired Studies** C  $\bigodot$  $\mathbb{C}$ No Approved Studies No Expired Studies No Expiring Studies

Opening screen after logging in with SSO credentials.

To submit a new application for review, ensure the role selected is that of Researcher.

To submit a new application, or if you are unsure if your study needs reviewed select + New Study

The Human Ethics dashboard allows you to check on the status of your application from submission to acceptance and post—review.

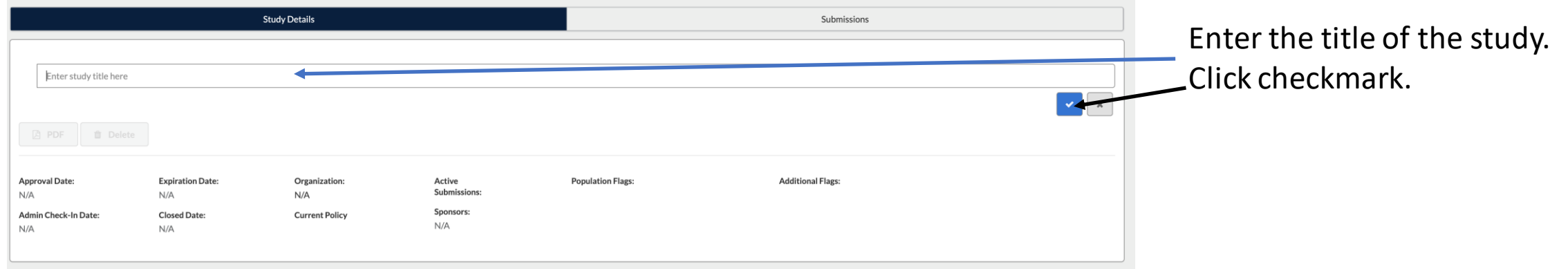

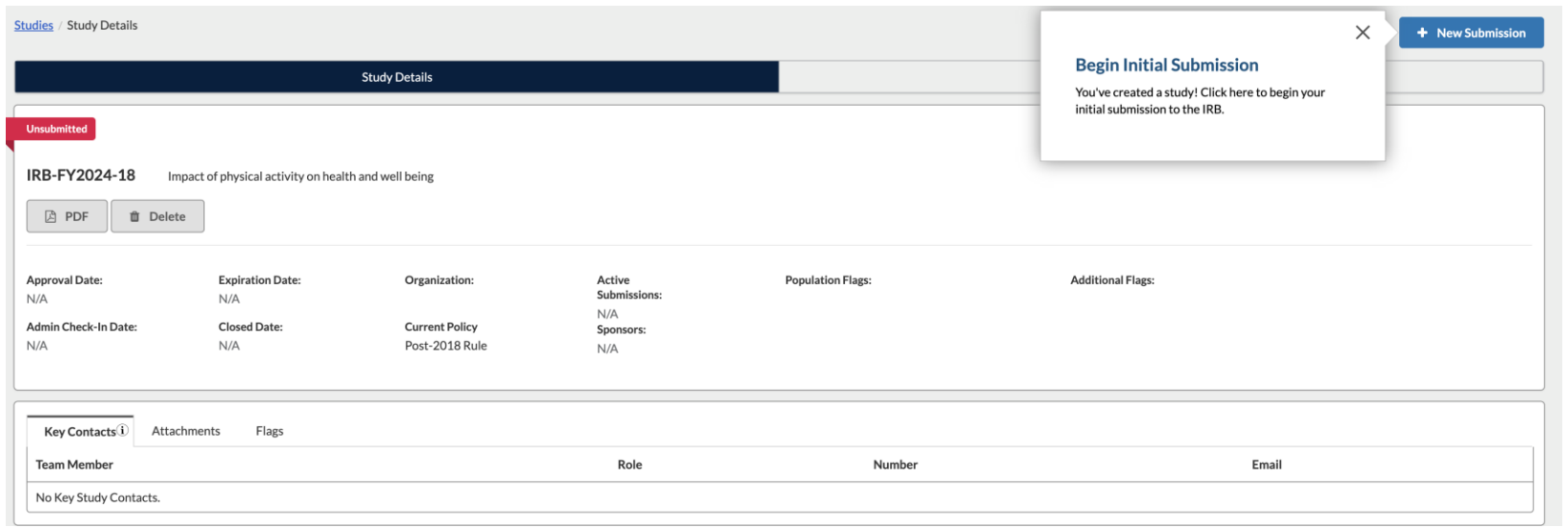

Select the [+New Submission] button. Then select [Initial] from the dropdown menu.

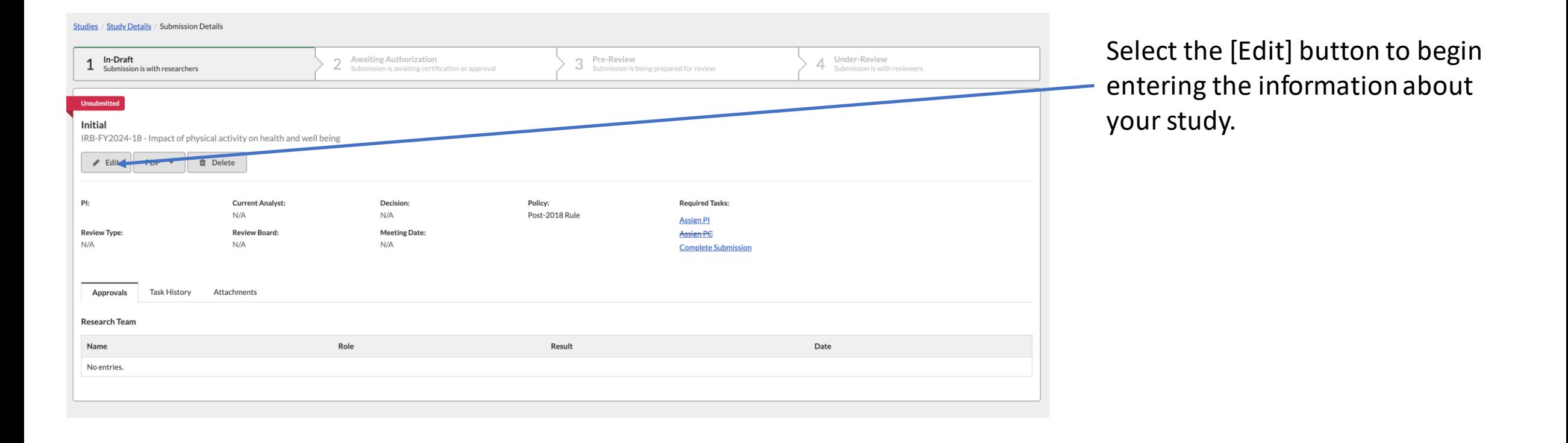

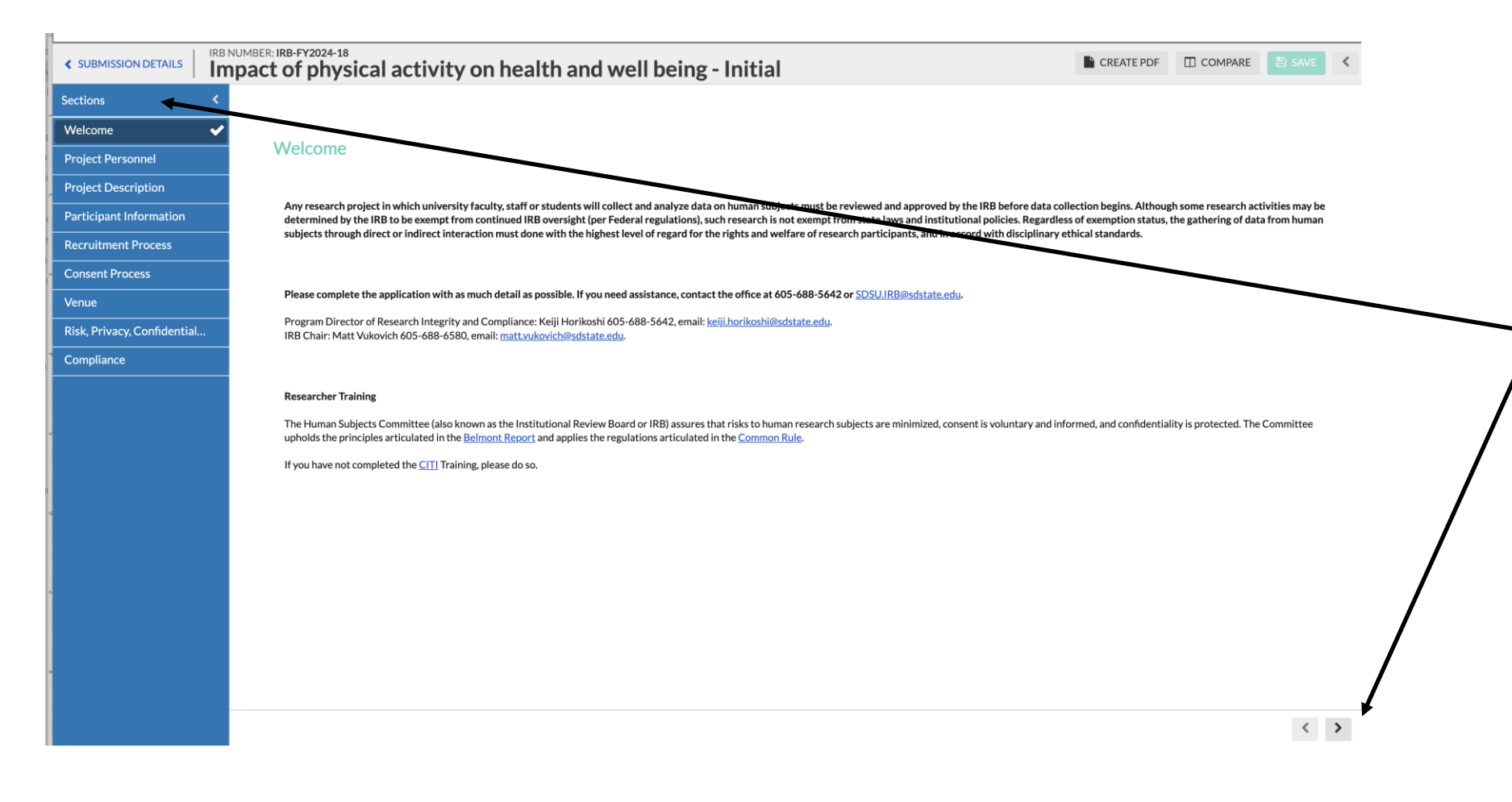

Some of the sections will be informational while others will request information about your study. When a section is completed, select the arrow button to move to the next section. Or you can click on the section heading in the left menu.

As you enter the information requested, the application uses built in logic to walk you through the necessary sections.

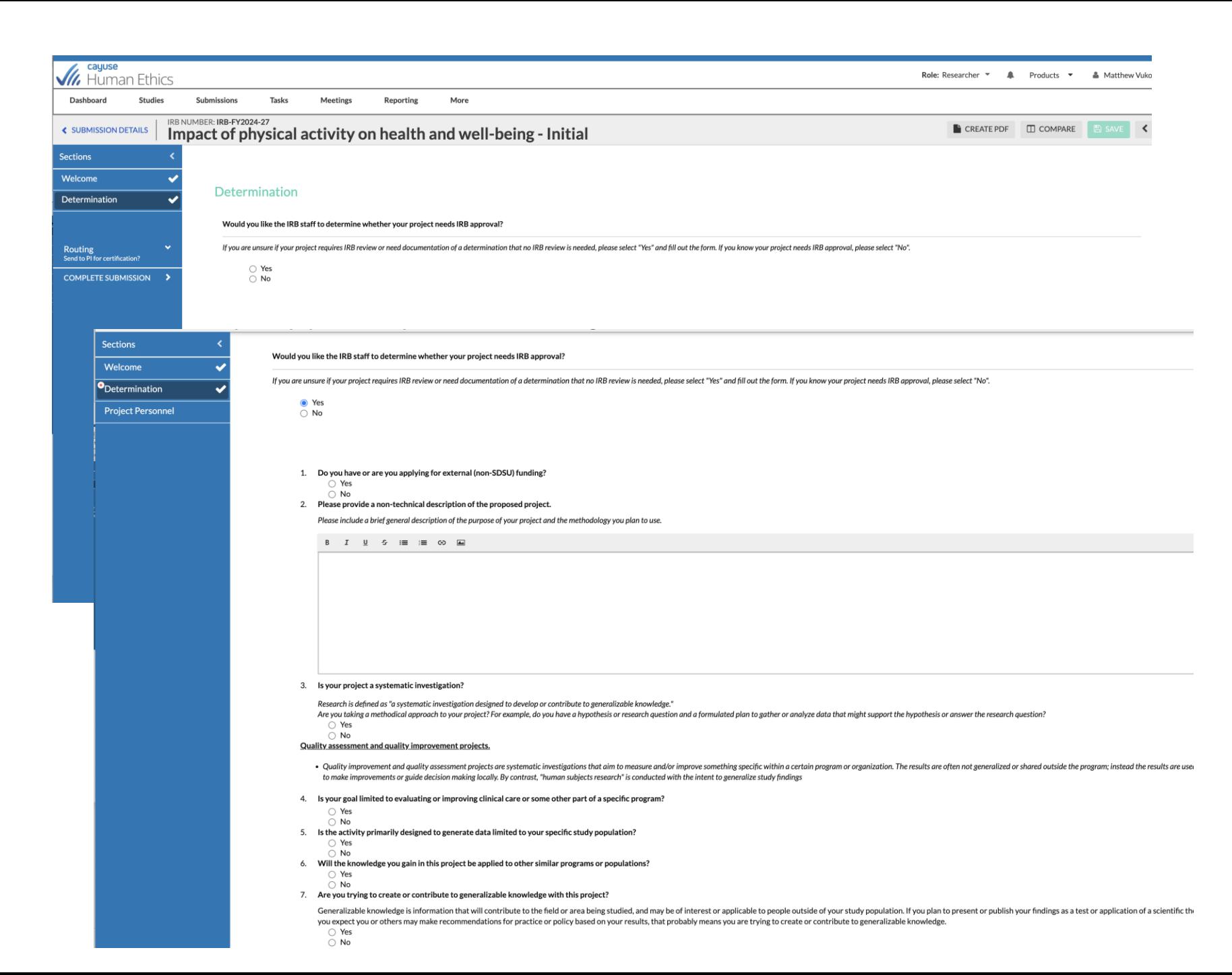

If you are unsure if your study requires IRB review, select [Yes] and answer the questions. You will also need to complete the Project Personnel Page.

If you select [No], the Project Personnel Page will be the first section to complete.

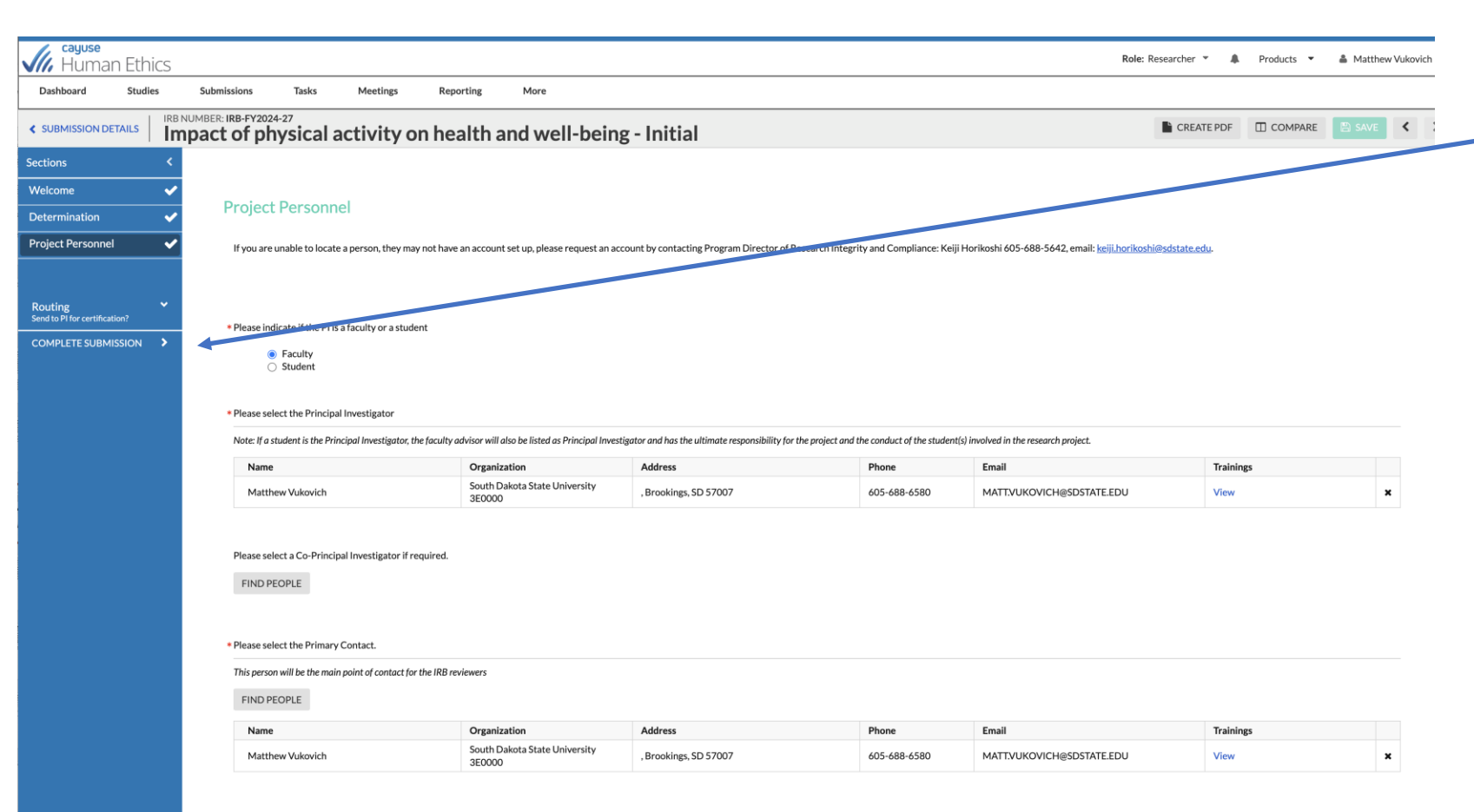

If you originally selected [Yes] to on the Determination screen:

Once the Project Personnel section has been completed, select Complete Submission.

Please select the Co-Investigators.

FIND PEOPLE

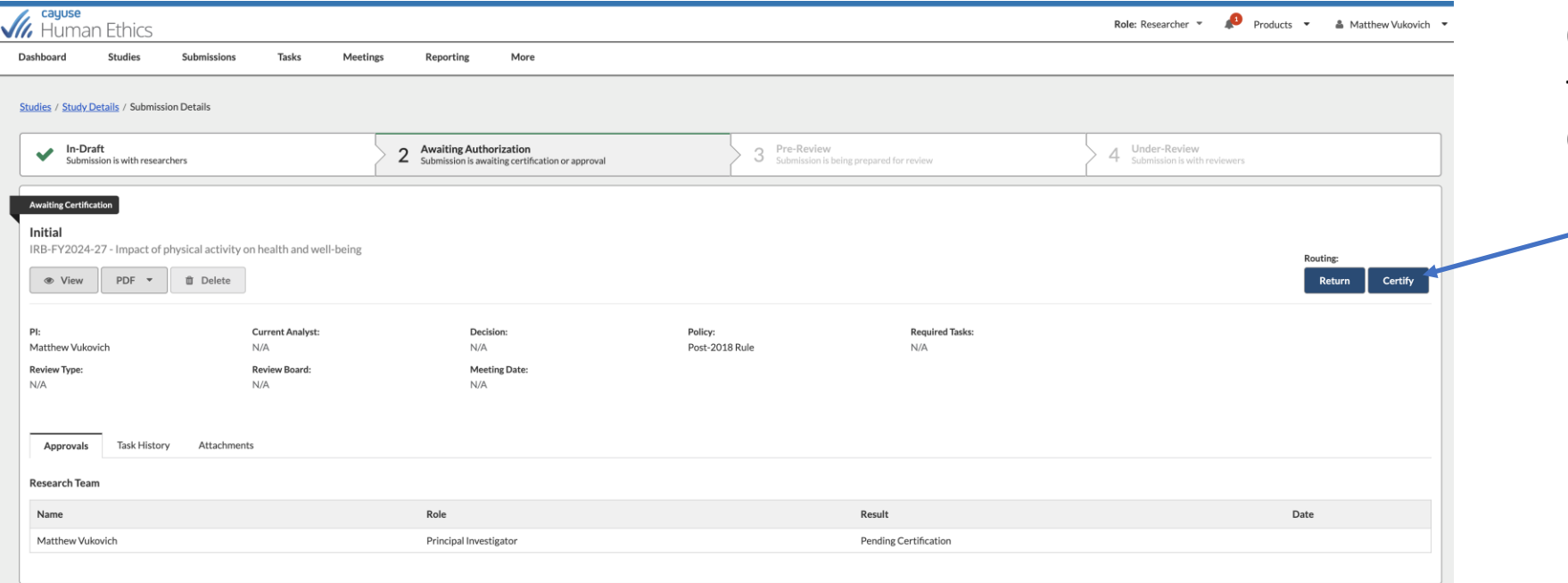

Once submission is completed, the next screen will ask you to Certify the project.

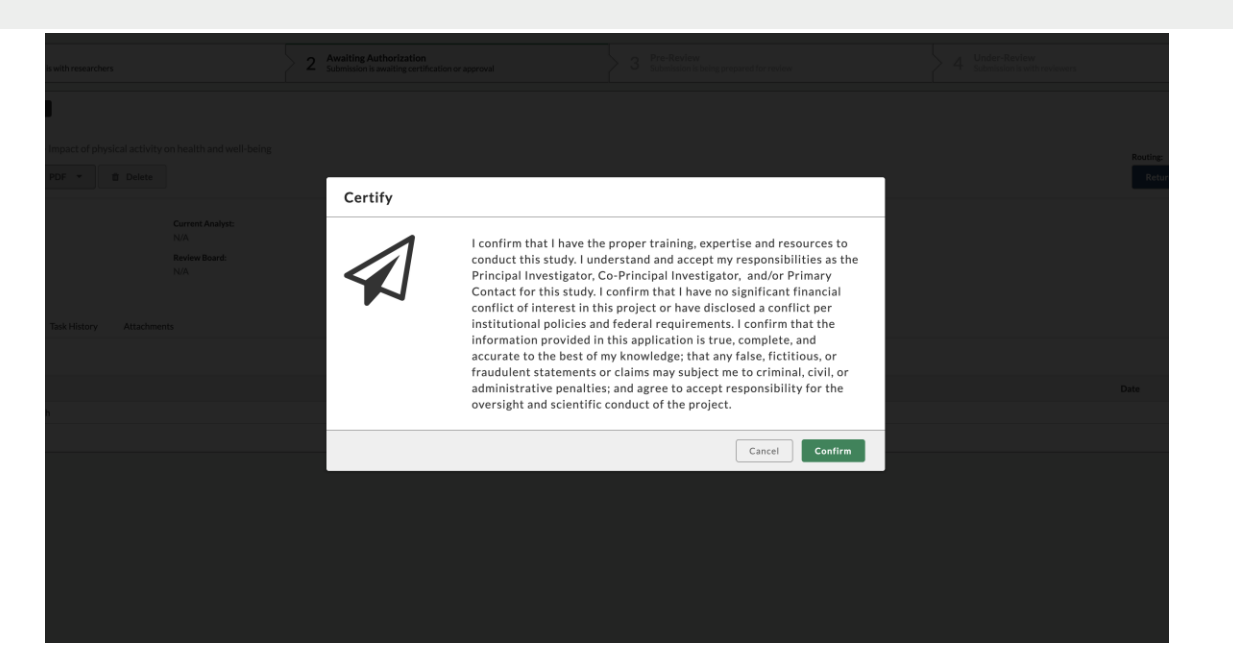

After selecting [Confirm], the application will be sent to the IRB to review and determine if the project is human subject research and if it requires review.

You will be able to track the progress of the application on this screen.

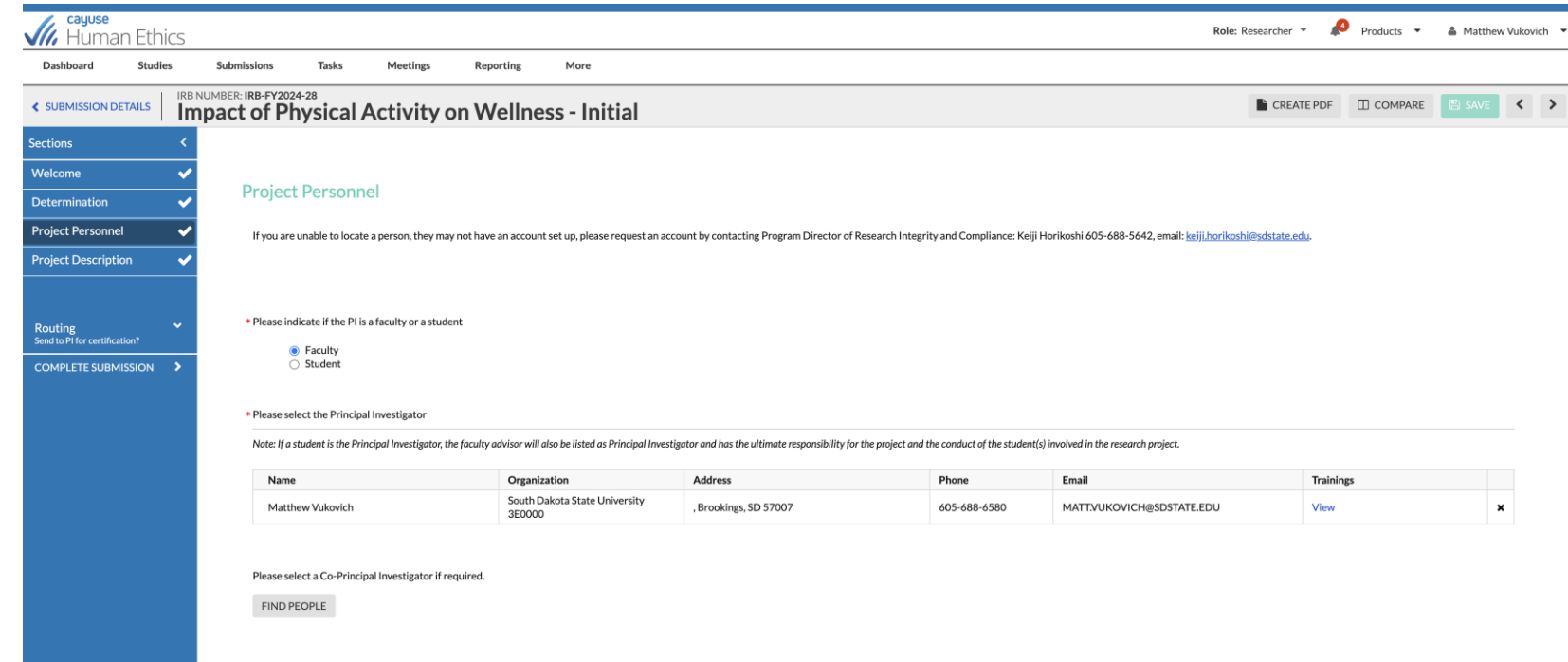

\* Please select the Primary Contact.

If you selected [No] in the Determination section, you will be directed to complete the Project Personnel Information, followed by questions specific to the project [Project Description].

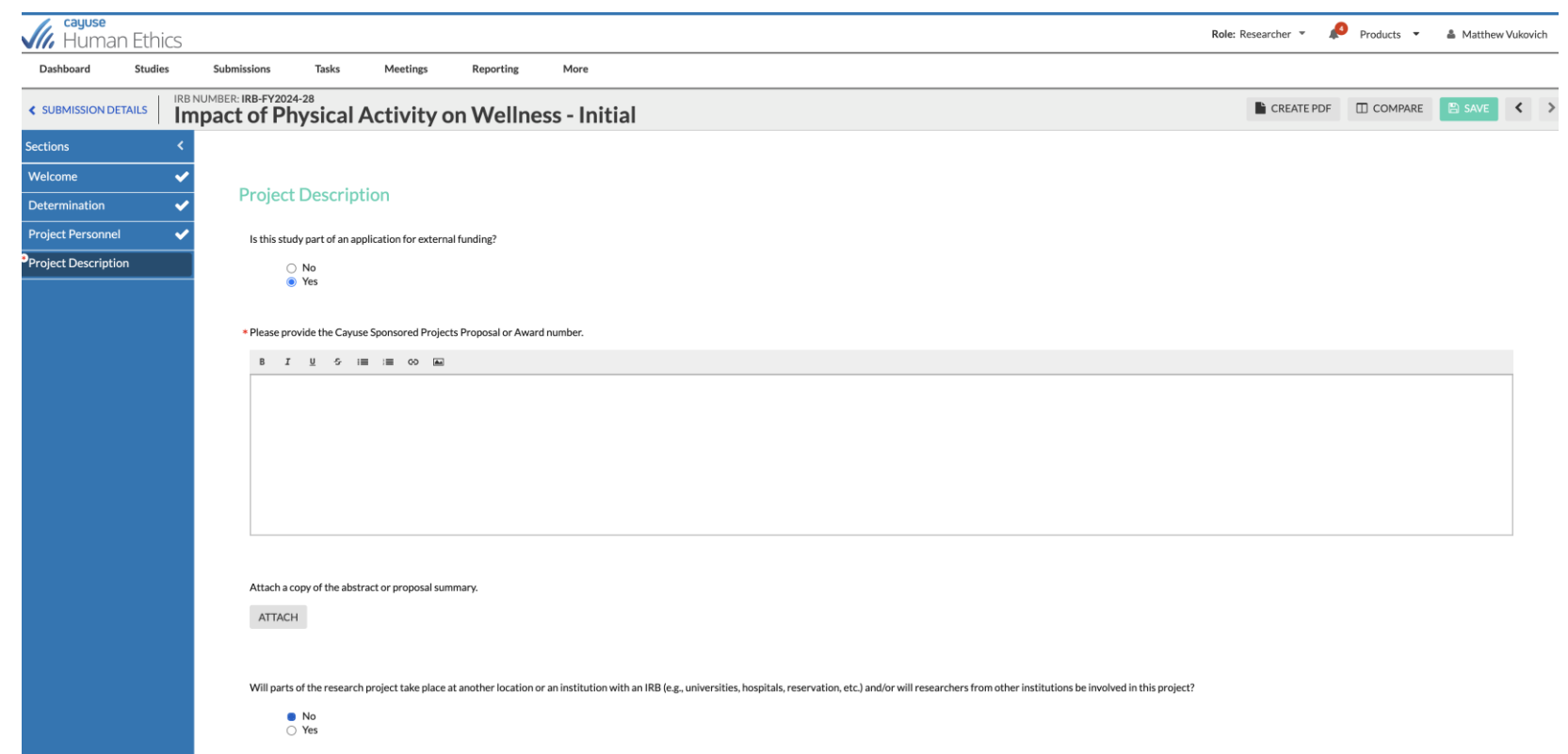

## Project Description

As you answer questions there will be additional popup questions based on your answers.

Questions will address study purpose, methodology, data analysis, if external IRBs are involved, etc.

If the application is part of an externally funded project, provide the routing number from the SDSU Routing document or the Cayuse Proposal Number.

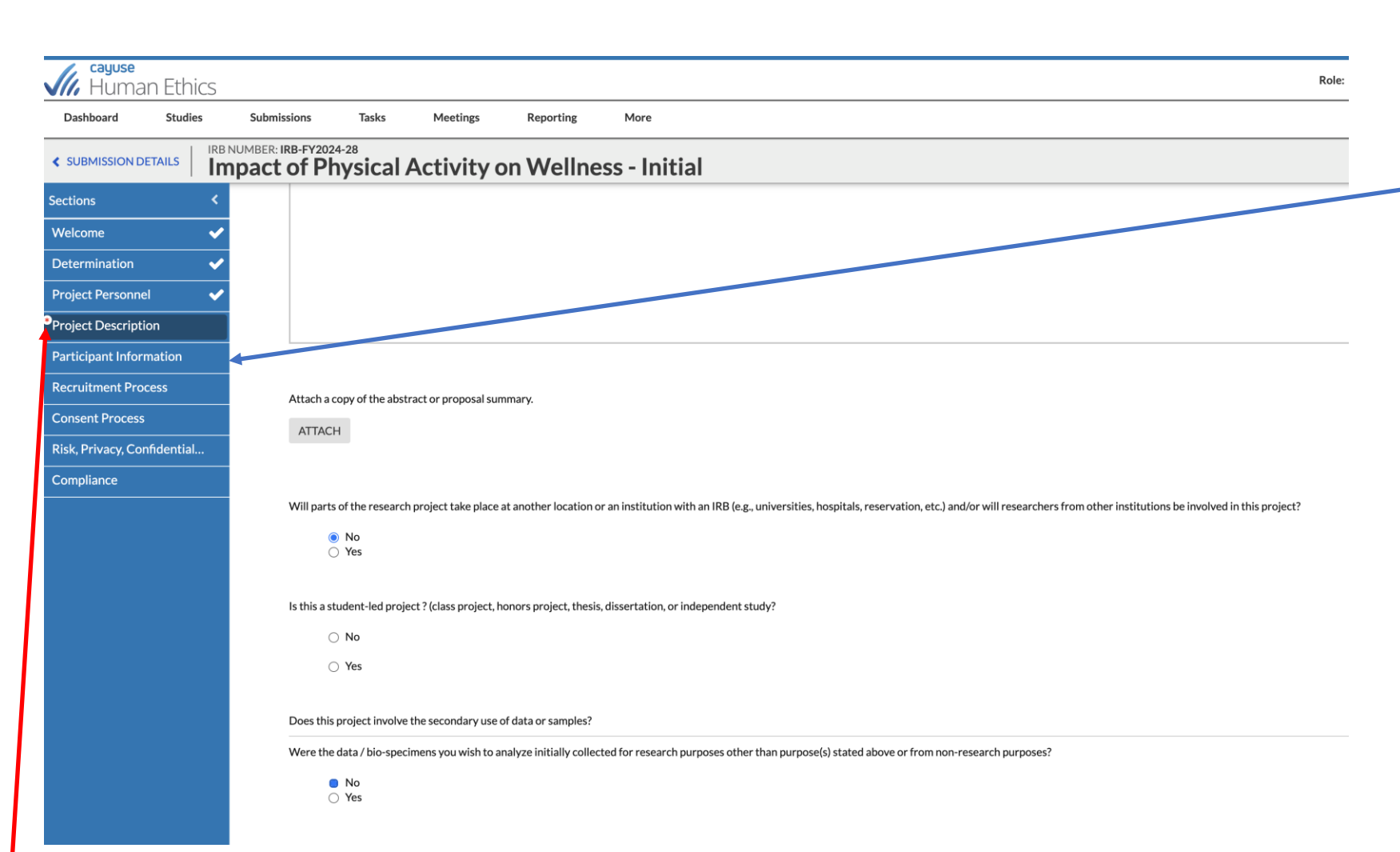

If you select [No] to the question, "Does the project involve the secondary use of data or samples?", you will see additional sections appear on the left menu.

As sections are completed, a checkmark will appear. If a red asterisk (**\***) appears, there is a required question that needs to be completed.

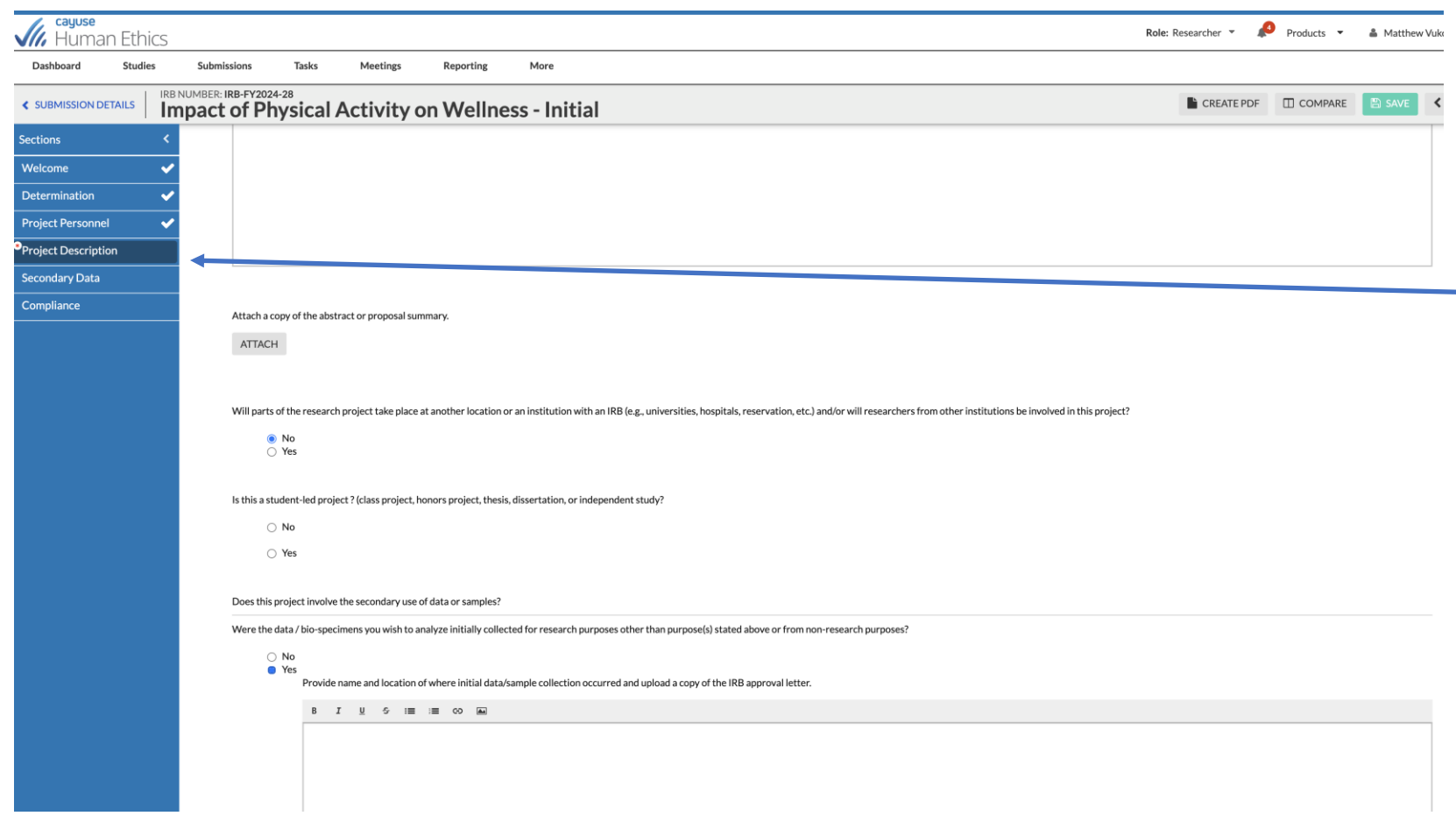

If you select [Yes] to the question, "Does the project involve the secondary use of data **completent** or samples?", questions specific to the acquisition and use of secondary data will appear.

Maximum number of participants you plan to enroll.

- . You may estimate; however, the number of participants consented cannot exceed this number.
- . Once a person has been consented they are considered a participant, even if they withdraw, do not complete the study, or the data is not used. We suggest you estimate more than your target sample size to account for this
- Potential participants that are screened but not consented because they do not meet your enrollment criteria are not included in this number

#### Describe study population.

#### B  $I \cup I$   $S \cup I \equiv I \equiv O$

#### Protected and/or Special Subject Populations.

Check all populations you plan to focus on.

 $\Box$  N/A

- Pregnant women
- $\Box$  Children
- $\Box$  Prisoners □ Your Employees
- □ Your Students
- Emancipated Minors
- Fetuses/Neonates
- $\Box$  Those with limited decision-making capacity
- $\Box$  Individuals with limited English proficiency.
- Economically/educationally disadvantaged persons.
- 
- American Indian or Alaskan Native

For any of the special populations checked, provide rationale, and describe all special considerations and/or steps that will be taken to ensure their protection from undue influence or coercion to participate.

**B** *I* <u>U</u> *S* i≡ i≡ ©

Participant Information In this section you will describe the study population and identify if any special populations will be recruited to participate. Questions about offering extra credit for students and/or compensation for participants is included.

### **Recruitment Process**

#### How will you recruit participants?

#### Check all that apply.

 $\Box$  In-person  $\Box$  E-mail □ Phone/text message □ Web-post  $\Box$  Flyer  $\Box$  Letter  $\Box$  Research pool

- □ Snowball Sampling
- □ Word of mouth
- □ Social Media
- 
- □ Other

Please attach your recruitment materials including emails, social media posts, flyers, etc.

#### Recruitment materials should include:

- Purpose & topic of the research
- What participants will do in
- the study (including how long it will take)
- · Simple eligibility criteria (over 18, USD student, etc.)
- Location of the research (e.g., online, on-campus, specific off-campus location, etc.)
- . Researcher name and contact information (email address, phone number, etc. lab contact information is OK instead of personal)

**ATTACH** 

#### Describe the recruitment process, including where and when it will take place.

**B** *I* <u>U</u> <del>5</del> i≣ i≡ ∞

**Recruitment Process.** Describe the recruitment process and the methods used. You will need to upload the recruiting materials. Select [ATTACH], a popup will allow you to attach the recruitment materials.

### **Consent Process**

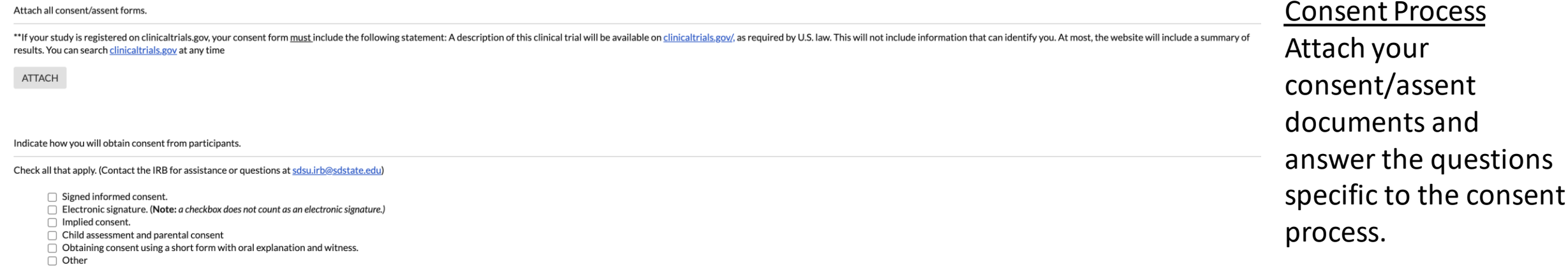

Provide a detail description of the consent process including who will obtain consent/assent and timing, providing participants sufficient time for adequate consideration.

## Risk, Privacy, Confidentiality, and Data Protection

#### Are there potential risks to the research participants in any of the following areas?

□ Physical (i.e., discomfort, pain, injury, illness, or disease; may result from administration of stimuli, controlled substances, or devices. Engaging a subject in a social situation which could involve violence may also

- □ Psychological (includes the production of anxiety, depression, guilt, shock, and loss of self-esteem. Sensory deprivation, sleep deprivation, use of hypnosis, deception or mental stresses are examples of psychological r
- $\Box$  Economic (such as direct costs; loss of wages or income for participating; or breach of confidentiality that may result in loss of employment or damage to a subject's employability).
- □ Social (i.e., embarrassment, loss of respect, negative labeling, or harming relationships within a subject's business or social group; breach of confidentiality regarding drug and alcohol use, mental illness, and sexual

□ Legal (requiring activities for which the subject may be criminally or civilly liable; or disclosing illegal activity or information that would be reportable to authorities or might render the subject prosecutable under danger to self or others).

#### Will the research involve incomplete disclosure (deception) to subjects?

 $\bigcirc$  No ○ Yes

#### Identify all sources of data you plan to collect.

#### Check all that apply.

- $\Box$  Survey
- □ Interview or Focus Groups
- $\Box$  Records
- $\Box$  Databases
- Observations
- $\Box$  Biological specimens
- □ Sensor
- $\Box$  Measurements
- $\Box$  Other

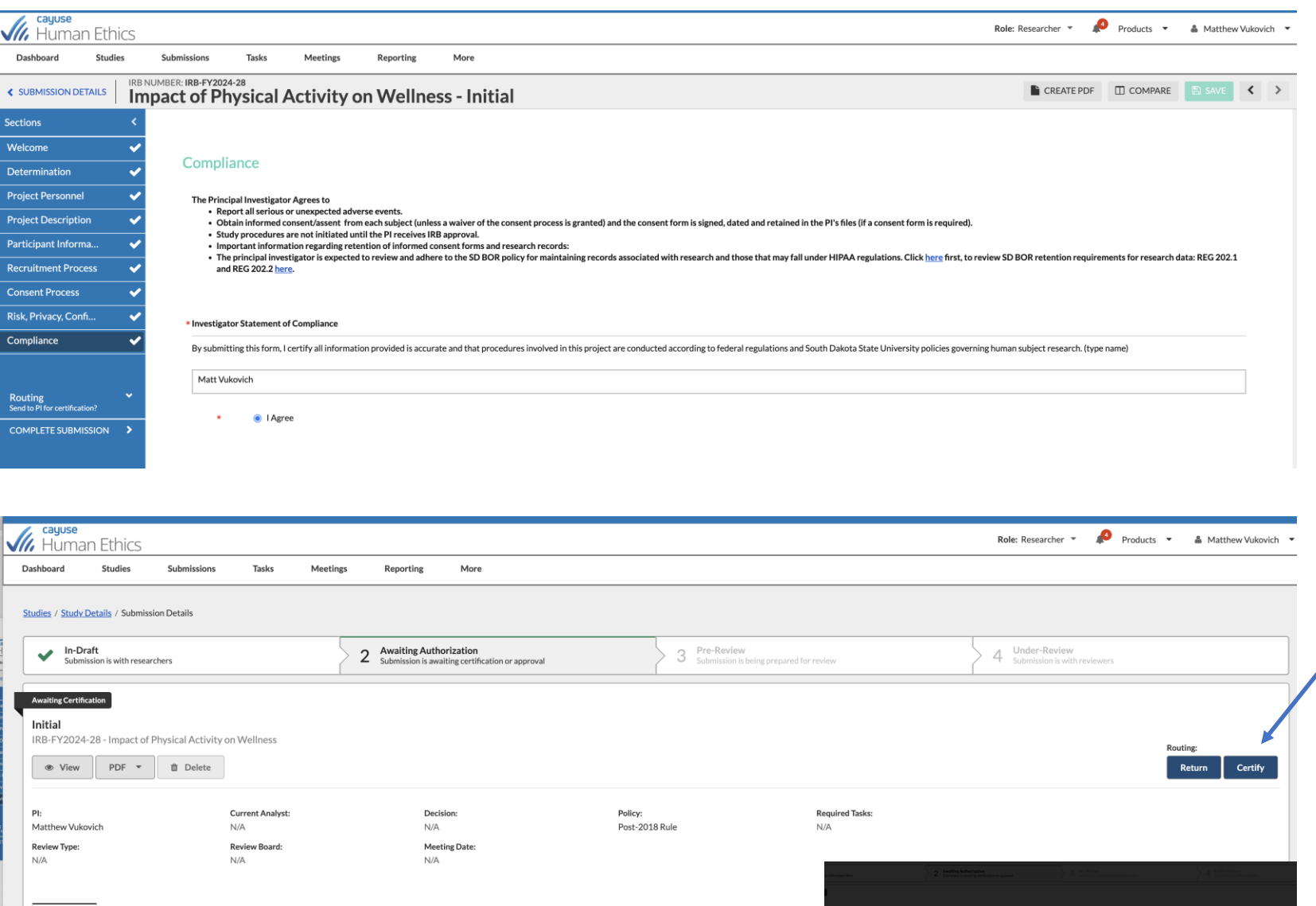

Certify

◁

Confirm

Result Pending Certi

Task History

Approvals

**Research Team** 

Matthew Vukovich

Name

Attachment

Role

Principal Investigator

After completing the compliance section, select [Complete Submission] and confirm submission.

Once submission is completed, the next screen will ask you to Certify the project. After selecting [Confirm], the application will be sent to the IRB. Your supervisor will also be asked to certify the project.

You will be able to track the progress of the application on this screen.

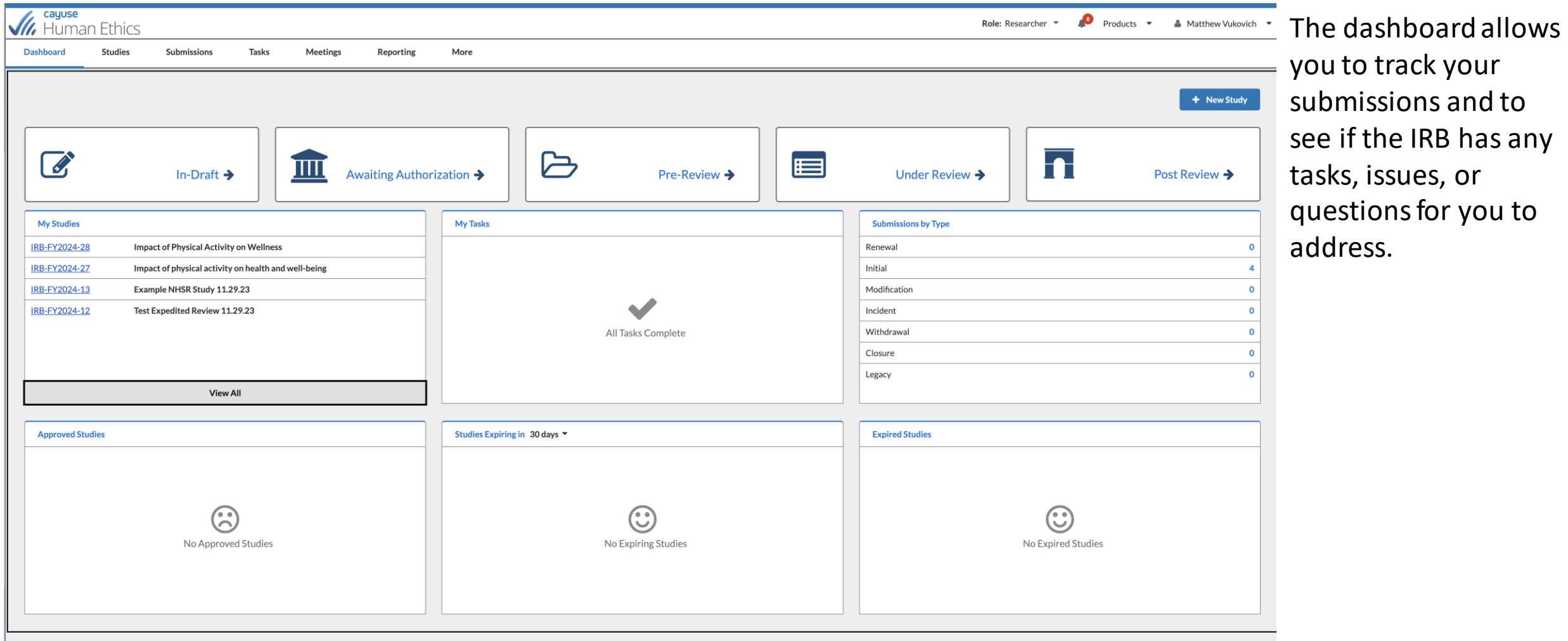